## Cedarbrae Collegiate Instruction Sheet – Online Course Selection Guide for Students Not Returning

This step-by-step guide will help you complete online course selection using the myBlueprint website.

#### Complete this process between February 12th to March 1st, 2024

1) VISIT <a href="https://schoolweb.tdsb.on.ca/cedarbraeci/Guidance/Course-Selection">https://schoolweb.tdsb.on.ca/cedarbraeci/Guidance/Course-Selection</a> Click on the myBlueprint link.

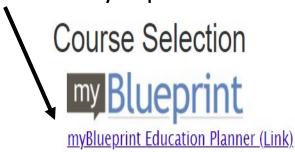

### 2a) EXISTING USER: If you have used myBlueprint before and have an existing account.

- Select School Account Login and login with your TDSB credentials (The same way you would log into a school computer)
- If you have not logged in like this before, follow the instructions that come up on the screen

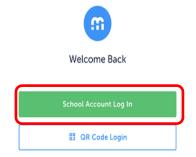

### **2b) NEW USER**: If you are a New myBlueprint User or New to the school, you are

required to create a new account. You can create an account by following these steps:

- 1. Click on the myBlueprint link www.myBlueprint.ca/tdsb.
- 2. Click **School Account Login**, if you see that button, and log in with your school username/password (same as you would use to log in on a school computer)
- 3. Don't see a School Account Login option? Click Sign Up
- 4. Select your school from the dropdown list and click Create Account
- 5. Select Students and click Continue
- 6. Select your grade, click Continue
- 7. Enter your **Provincial Education Number (i.e., OEN you can find this on your report card)** and **Date of Birth,** click **Continue**
- 8. Fill out the sign-up form and click Create Account

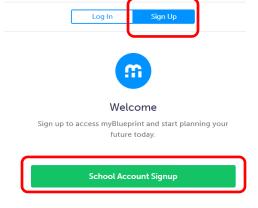

## Cedarbrae Collegiate Instruction Sheet – Online Course Selection Guide for Students Not Returning

#### 3. Not returning next year.

1) From your **Dashboard**, click on the **Not returning next year?** button that appears in the High School Progress box.

High School Progress

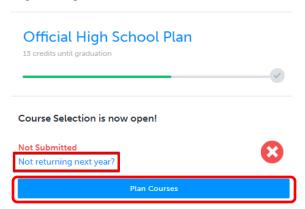

**OR** From your **Dashboard**, click on the **Plan Courses** button that appears in the <u>High School</u> <u>Progress</u> box. The button will say **Plan Courses** if course submission has not yet been enabled at your school.

Click on Not returning next year button that appears at the top of the High School Plan.

### **High School**

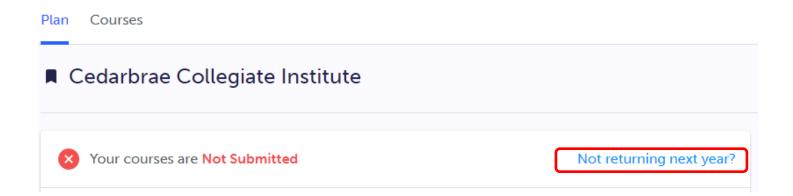

# Cedarbrae Collegiate Instruction Sheet – Online Course Selection Guide for Students Not Returning

| 2) Se | × | the option that suits your pathway and press confirm  Not returning next year? |
|-------|---|--------------------------------------------------------------------------------|
|       |   | Let us know where you're headed by selecting an option below.                  |
|       |   | Courses you have added for next year will not be submitted.                    |
|       |   | Apprenticeship                                                                 |
|       |   | College                                                                        |
|       |   | University                                                                     |
|       |   | Workplace                                                                      |
|       |   | New School                                                                     |
|       |   |                                                                                |
|       |   |                                                                                |

#### YOU'RE DONE!